# 研究生离所线上审批微信小程序使用说明

### 1.1 登录

在微信里搜索"科学岛研学"微信小程序。

功能描述:

点击底部"我的"按钮,未登录跳转登录页面。

新用户默认账号为手机号,默认密码为身份证号码。

所有页面如果出现左上角 | 图标, 点击该图标, 直接返回首页。 权限范围:

所有系统用户

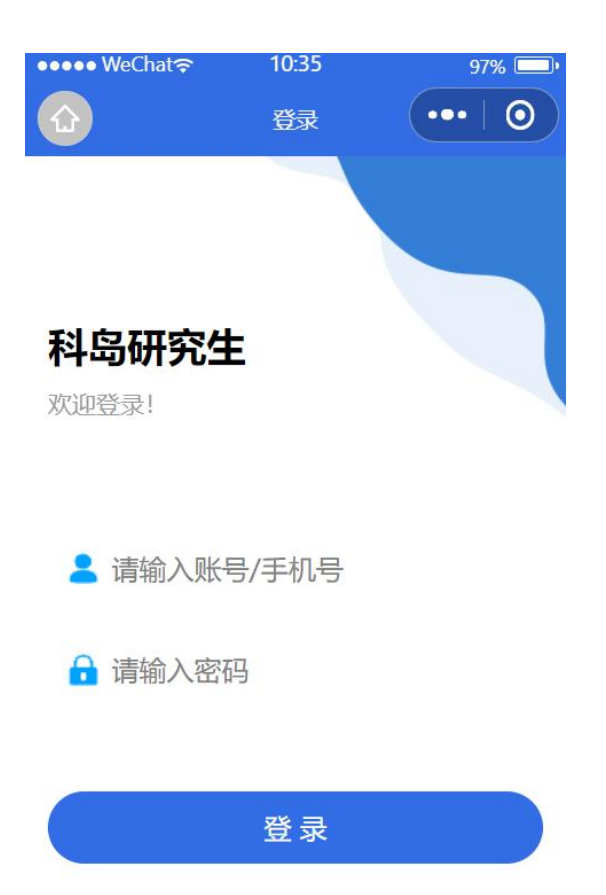

# 1.2 我的

功能描述:

本功能主要展示用户个人信息。

主要属性:账号、昵称,手机号,所属机构。

### 权限范围:

所有系统用户

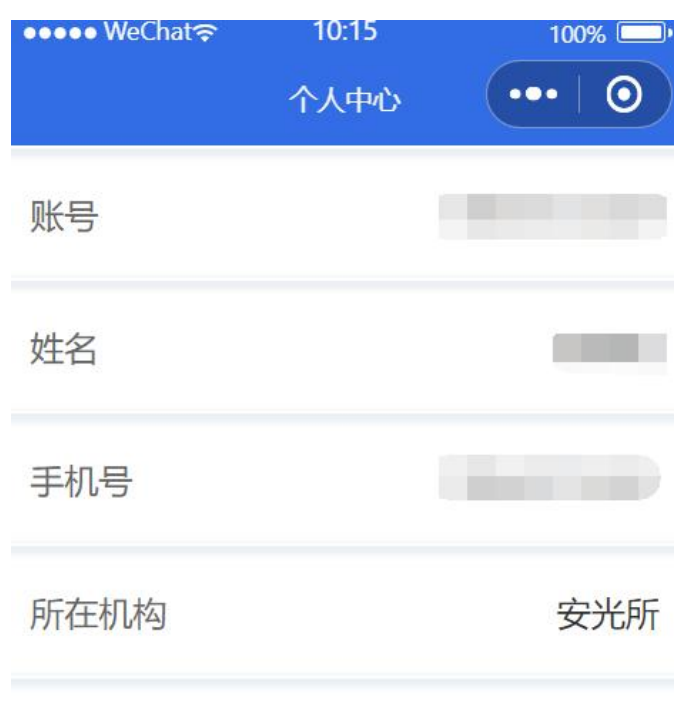

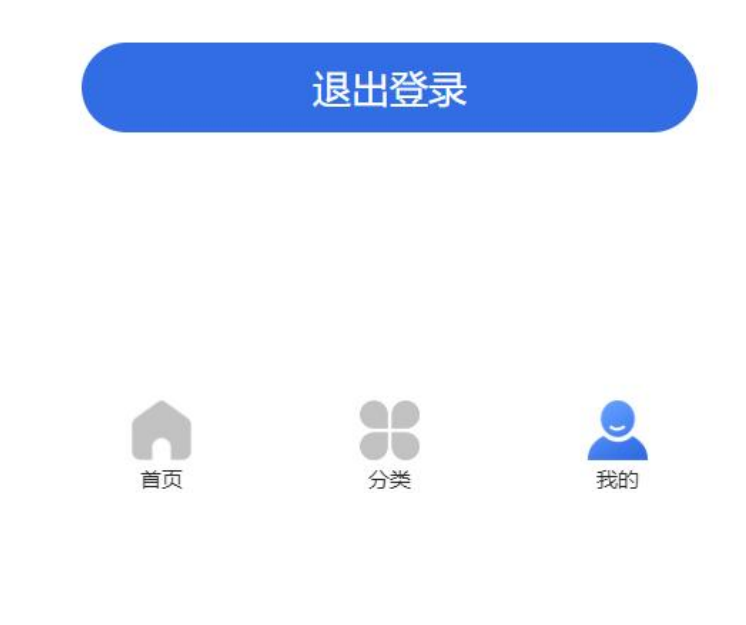

# 1.3 首页

## 功能描述:

首页主要展示当前时间、系统通知。

权限范围:

所有系统用户

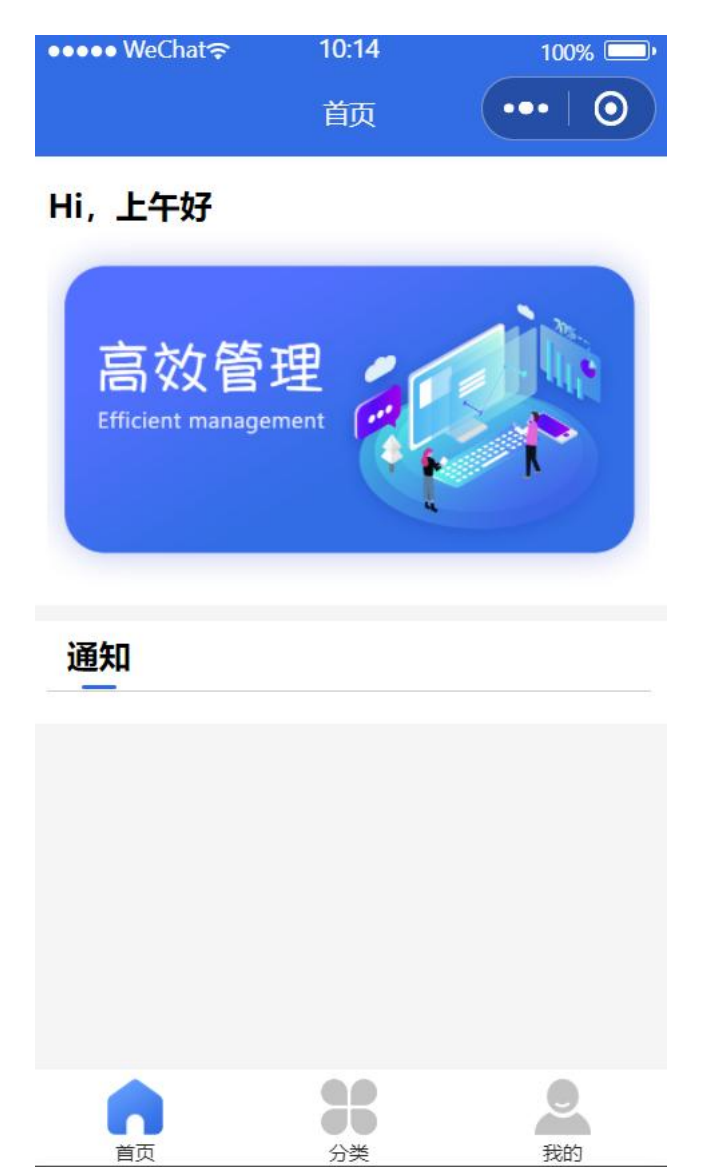

1.4 分类

功能描述:

分类主要展示各模块的入口列表。

所有模块:投票管理、宿舍评分、导师招生计划填报、毕业离校、公寓入住。 权限范围:

按用户类型显示不同模块入口列表。

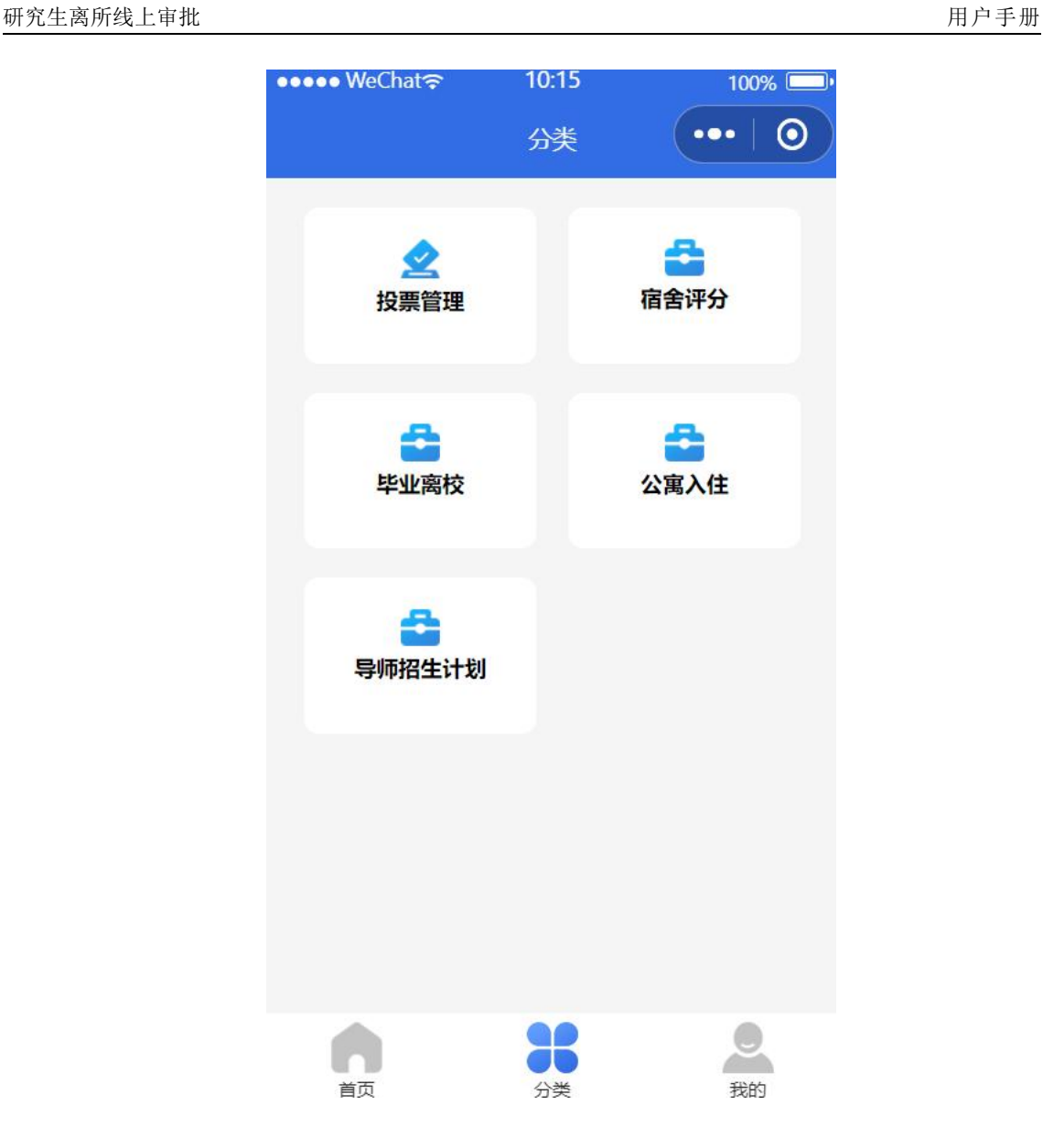

## 1.5 毕业离校(学生)

### **1.5.1** 离所审批列表(学生)

功能描述:

学生点击"毕业离校"模块,显示学生所有的离所申请列表。

显示字段:学生姓名、联系电话、申请单位、申请时间、申请审批状态。 权限范围:

学生。

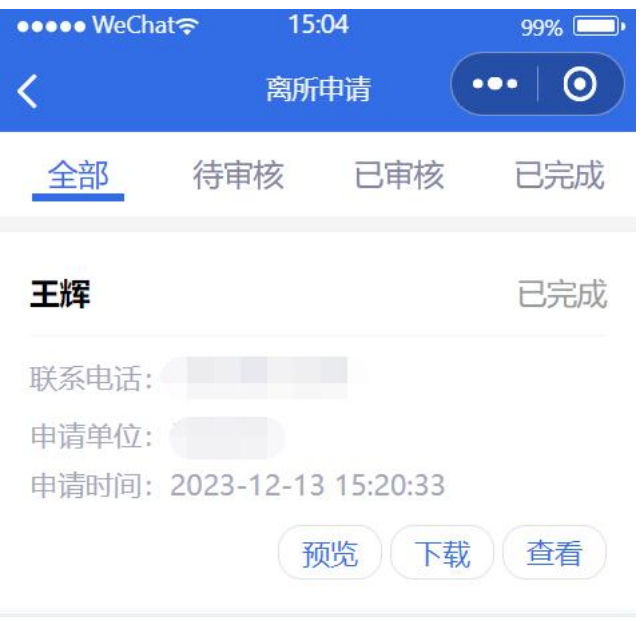

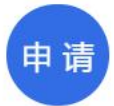

搜索

"全部"显示所有申请;"待审核"、"已审核"为审批人操作;"已完成" 显示所有已完成审批的申请。

删除

学生点击"删除"按钮,可以删除未审批完成的离所申请。

### **1.5.2** 离所审批申请(学生)

功能描述:

学生点击"申请"按钮,学生可以填写信息,然后点击"提交"按钮,提交 申请。

默认显示字段:学生姓名、学号、科研单元、联系电话,其中联系电话可以

修改。

权限范围:

学生。

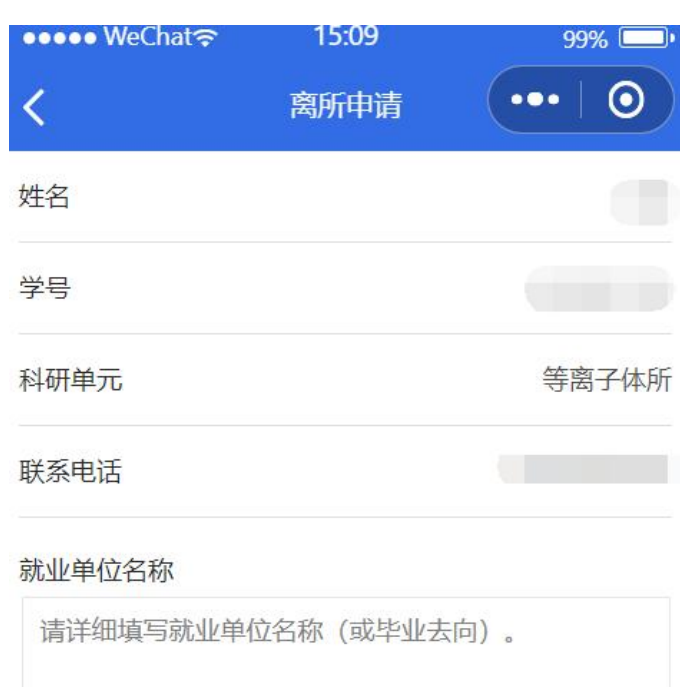

#### 就业单位通信地址

请详细填写就业单位通信地址。

#### 就业单位邮政编码

请填写就业单位邮政编码。

就业单位联系电话

### **1.5.3** 离所审批查看(学生)

功能描述:

学生点击"查看"按钮,上面显示学生的申请信息,后面显示这条申请的审 批流程及具体审批情况。

权限范围:

学生。

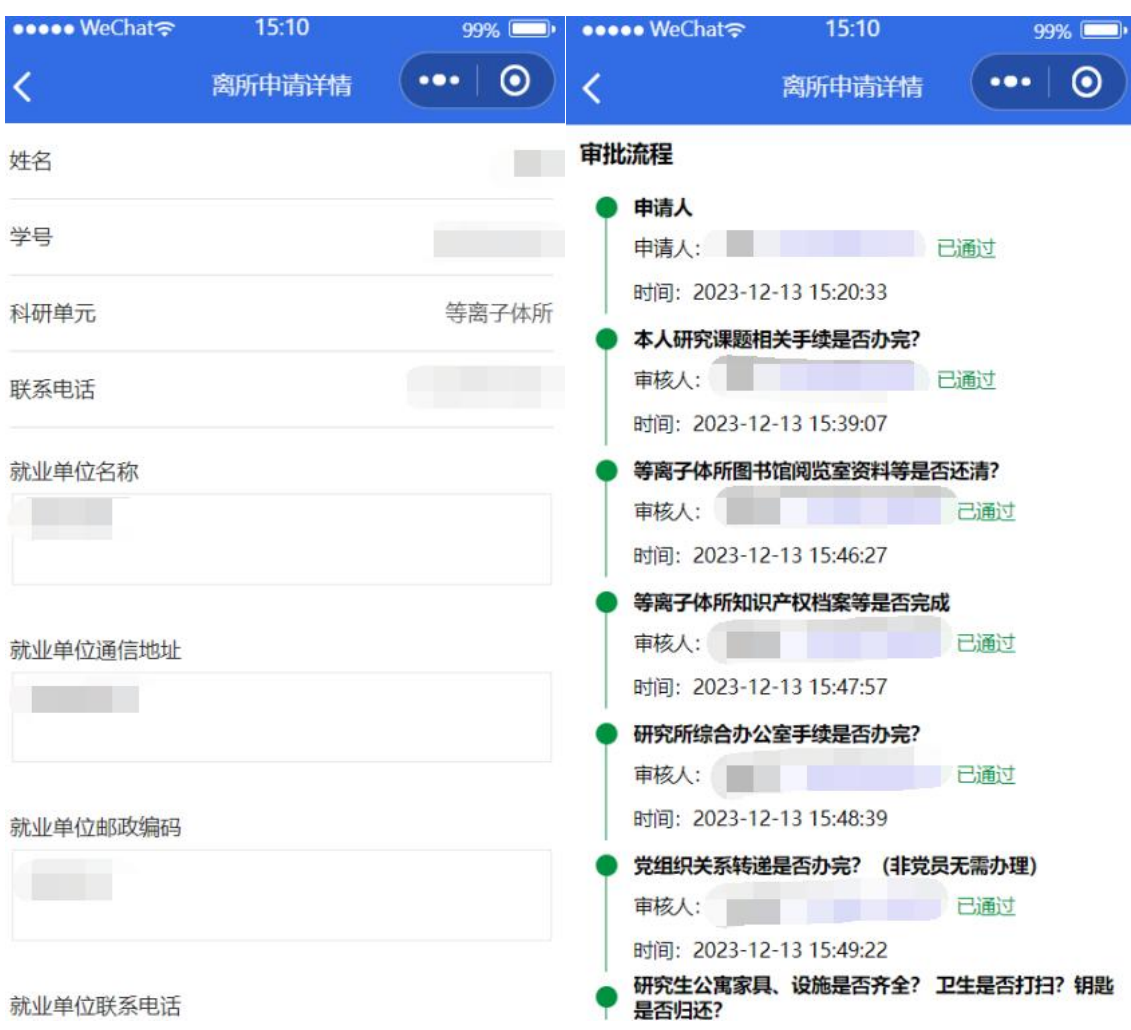

### **1.5.4** 离所审批预览(学生)

功能描述:

学生点击"查看"按钮,上面显示学生的申请信息,后面显示这条申请的审 批流程及具体审批情况。

权限范围:

学生。

点击"预览"按钮,学生可以在手机预览自己的离所申请PDF文件。

### **1.5.5** 离所审批下载(学生)

功能描述:

学生点击"查看"按钮,上面显示学生的申请信息,后面显示这条申请的审

批流程及具体审批情况。

权限范围:

学生。

点击"下载"按钮, 跳转页面显示离所申请PDF的下载链接, 学生可以复制链 接到浏览器打开下载,或者到电脑端在浏览器下载。

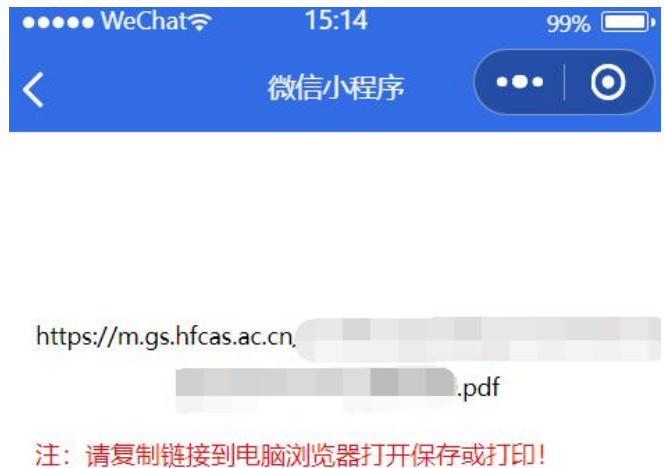

1.6 毕业离校(审批人)

### **1.6.1** 离所审批列表(审批人)

功能描述:

审批人点击"毕业离校"模块,显示所有需要审批的离所申请列表。

显示字段:学生姓名、联系电话、申请单位、申请时间、申请审批状态。 权限范围:

有权限的用户。

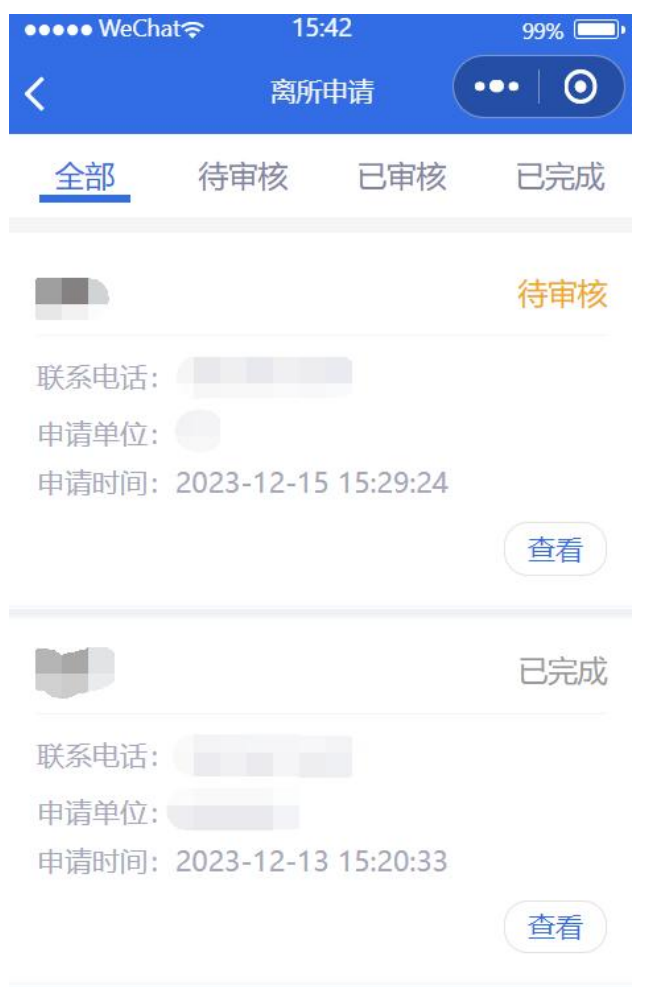

● 搜索

"全部"显示所有申请; "待审核"显示自己未审核的申请列表; "已审核" 显示自己已经审核但整体未完成的申请列表: "已完成"显示全部审核完成的申 请列表。

### **1.6.2** 离所审批查看(审批人)

功能描述:

审批人点击"查看"按钮,上面显示学生的申请信息,后面显示这条申请的

审批流程及具体审批情况。

权限范围:

有权限的用户。

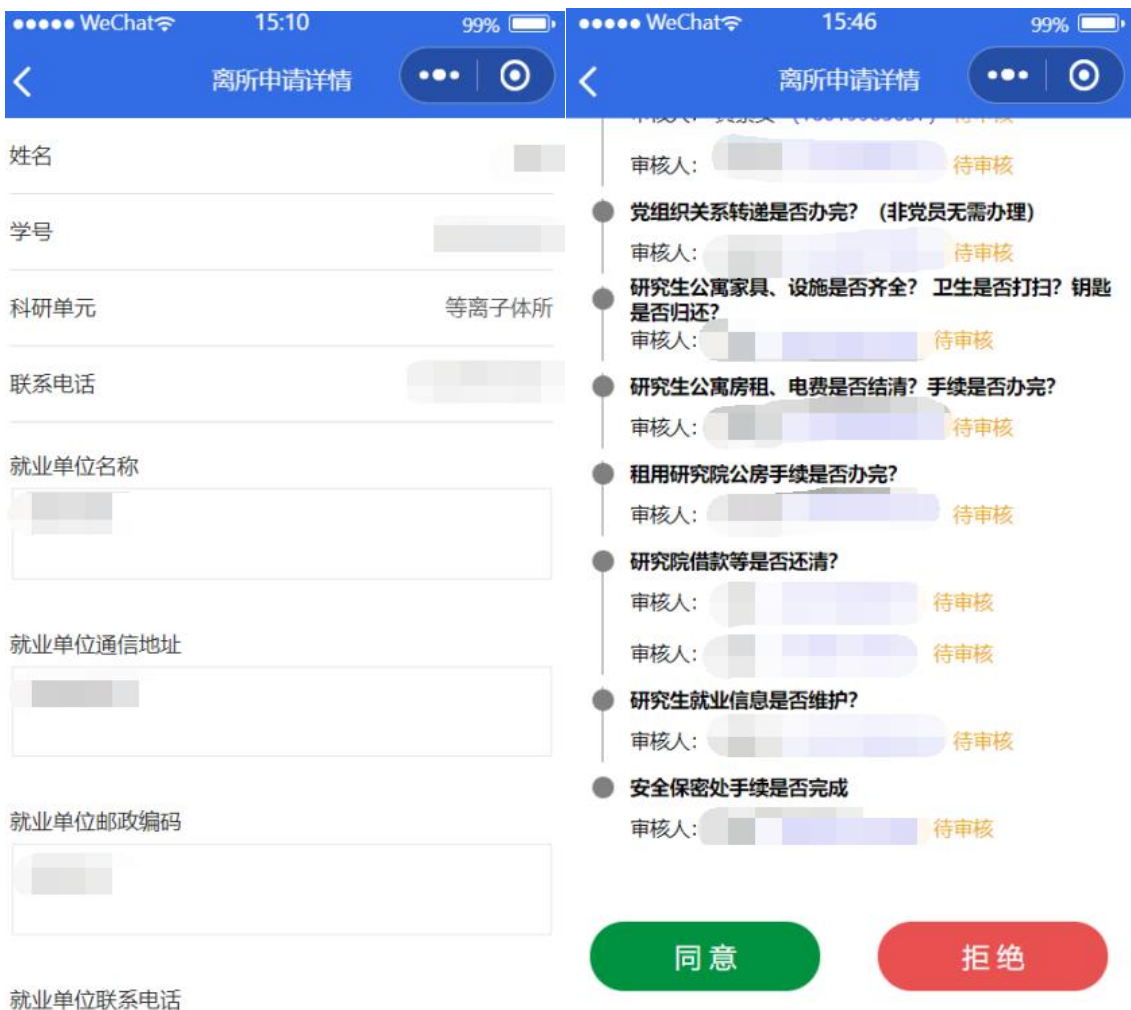

### **1.6.3** 离所审批签字(审批人)

功能描述:

审批人点击"同意"或"拒绝"按钮,跳转签字页面,审批人在给定的框内 签字,然后点击"完成"按钮提交,完成审批流程。 权限范围:

有权限的用户。

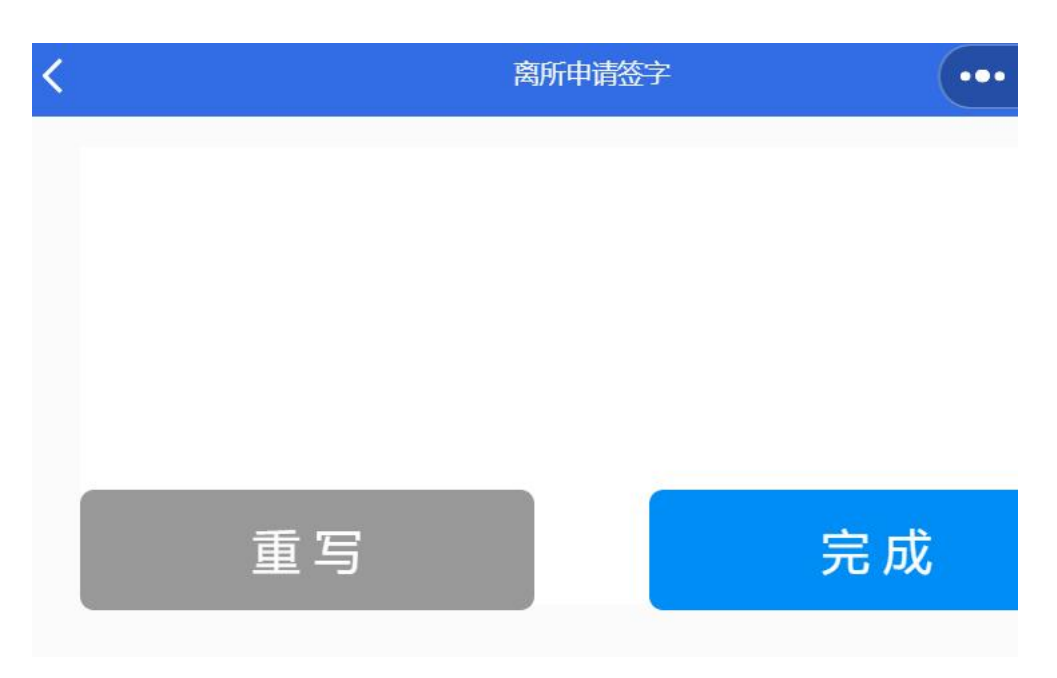